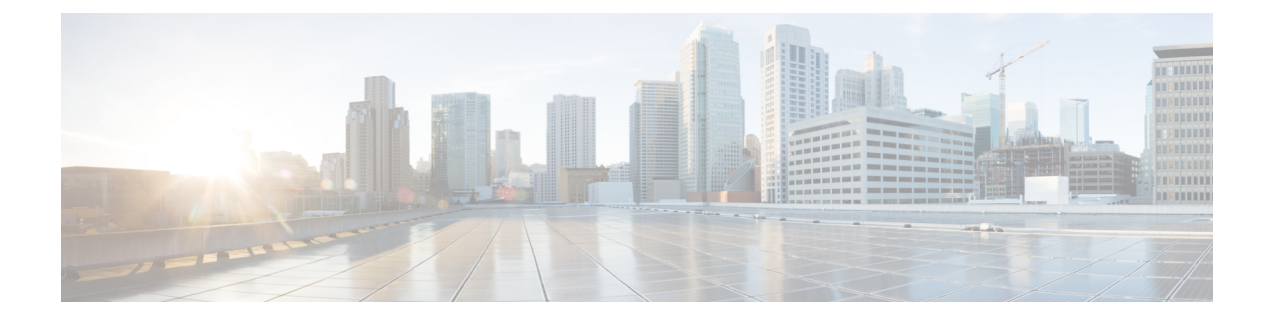

## エンドポイントの設定

- エンドポイント プロビジョニングのデフォルト値 (1 ページ)
- エンドポイント プロビジョニングのデフォルトの前提条件 (1 ページ)
- エンドポイント プロビジョニングのデフォルトのタスクフロー (2 ページ)
- デバイスのデフォルト値の設定 (3 ページ)
- エンタープライズ電話の設定 (7 ページ)
- セルフケアポータル (8 ページ)

## エンドポイント プロビジョニングのデフォルト値

この項の情報を使用して、エンドポイント デバイスを設定し、エンドポイントにユーザを関連付 けます。

ユニファイドコミュニケーションマネージャには、エンドポイントを追加する前にプロビジョニ ングできるデバイスのデフォルトのセットが含まれています。これらのデバイスのデフォルト設 定を事前に設定した場合、新しいユーザをプロビジョニングすると、適用される設定に基づいて デバイスが自動的に設定されます。

次に、エンドポイントプロビジョニングの2つのデフォルト設定を示します。

- デバイスのデフォルト値の設定
- エンタープライズ電話設定の構成

# エンドポイントプロビジョニングのデフォルトの前提条 件

エンドポイントの登録用に設定されているポートを確認します。Cisco Unified CM Administration から、**[**システム(**System**)**]** > **[Cisco Unified CM]** に移動し、サーバを選択して、構成されている ポート設定を確認します。

(注) ほとんどの場合、ポートをデフォルト設定から変更する必要はありません。

# エンドポイントプロビジョニングのデフォルトのタスク フロー

システムのデバイスを設定するには、このタスクフローを実行します。

### 手順

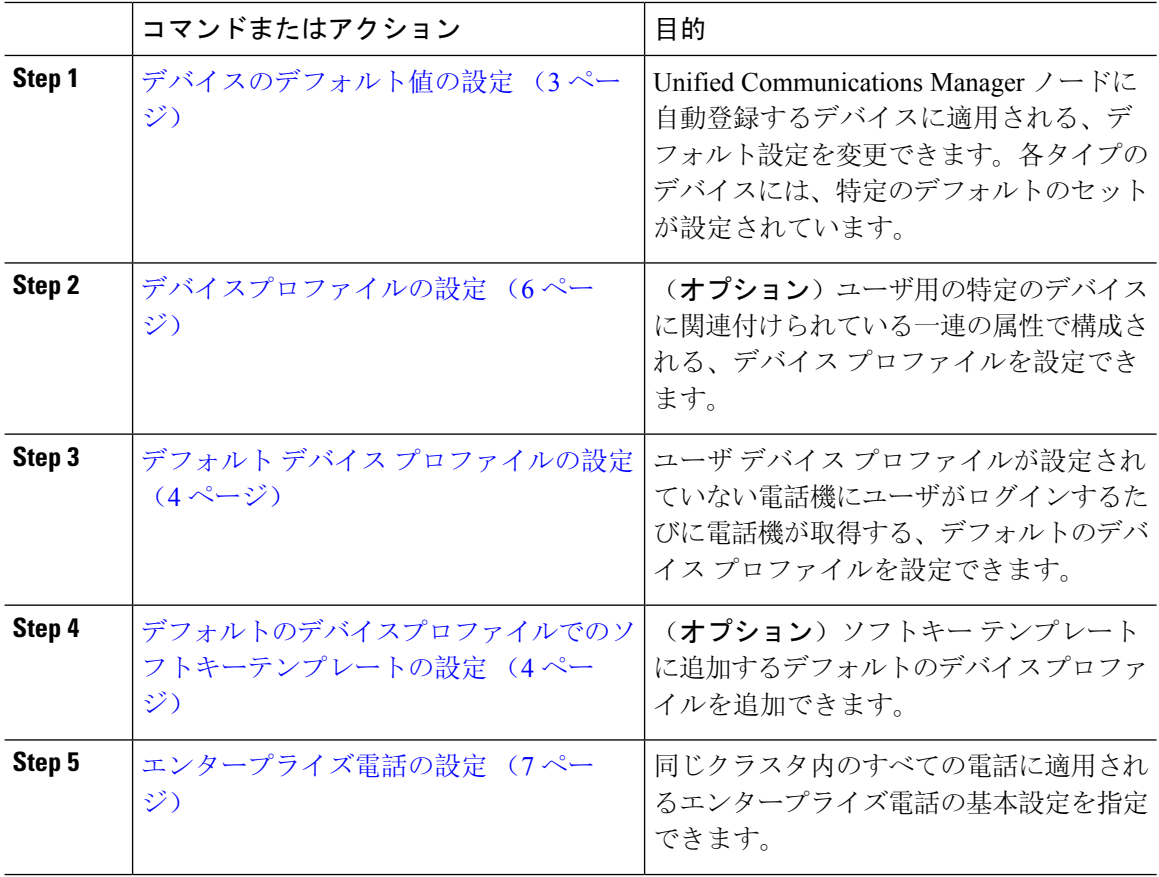

## デバイスのデフォルト値の設定

### デバイスのデフォルト設定の更新

デバイスのデフォルト設定を構成するには、次の手順を実行します。この設定では、デフォルト のファームウェアロード、デフォルトのデバイスプール、ソフトキーテンプレート、および登録 方法(自動登録またはアクティベーションコード)を割り当てることができます。

#### 始める前に

デバイスのデフォルト設定を更新する前に、システムに適用する次のタスクを実行します。

- TFTP サーバにデバイスの新しいファームウェア ファイルを追加します。
- デバイスのデフォルトを使用して、ディレクトリに存在しないファームウェア ロードを割り 当てると、それらのデバイスは割り当てられたファームウェアをロードできません。
- 新しいデバイスプールを設定します。デバイスが電話の場合は、新しい電話テンプレートを 設定します。

#### 手順

- **Step 1** Cisco Unified CM Administration で、**[**デバイス(**Device**)**]** > **[**デバイスの設定(**Device Settings**)**]** > **[**デバイスのデフォルト(**Device Defaults**)**]** を選択します。
- **Step 2** [デバイスのデフォルト設定(Device Defaults Configuration)] ウィンドウで、更新するデバイス タ イプに適用可能な設定を変更し、[保存(Save)]をクリックします。フィールドの説明について は、オンライン ヘルプを参照してください。
	- ロード情報 (Load Information)
	- デバイスプール(Device Pool)
	- 電話テンプレート(Phone Template)
- **Step 3** そのタイプのすべてのデバイスをリセットして、クラスタ内の全ノードにある該当するタイプの すべてのデバイスに新しいデフォルトをロードするには、デバイス名の左側にある [リセット (Reset)] アイコンをクリックします。

すべてのデバイスをリセットしない場合は、ノードに自動登録された新しいデバイスにだけ、更 新されたデフォルト値が設定されます。

### デフォルト デバイス プロファイルの設定

ユーザがユーザデバイスプロファイルのない電話機にログインした場合、電話機は必ずデフォル トのデバイス プロファイルを使用します。

デフォルトのデバイスプロファイルには、デバイスタイプ(電話機)、ユーザロケール、電話ボ タンテンプレート、ソフトキーテンプレート、マルチレベル優先順位およびプリエンプション (MLPP)情報が含まれています。

#### 手順

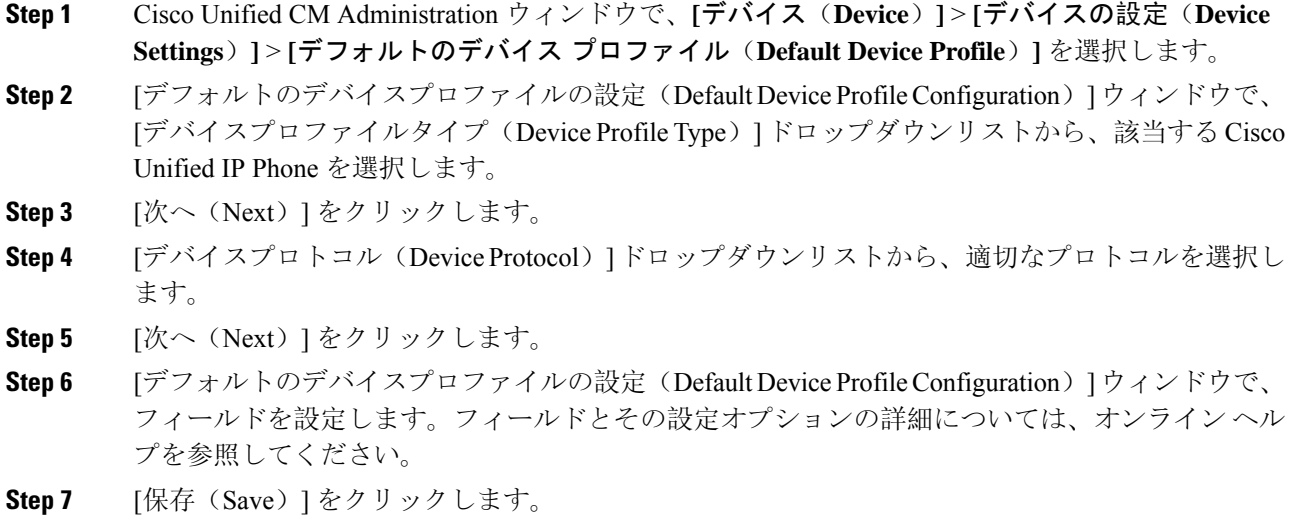

## デフォルトのデバイスプロファイルでのソフトキーテンプレートの設 定

Cisco Unified Communications Manager には、コール処理およびアプリケーション用の標準のソフ トキー テンプレートが含まれています。カスタム ソフトキー テンプレートを作成するときは、 標準テンプレートをコピーして、必要に応じて変更します。

手順

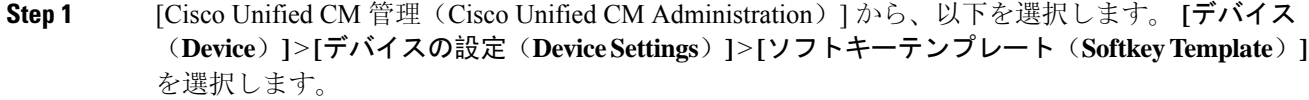

**Step 2** 新しいソフトキー テンプレートを作成するには、この手順を実行します。それ以外の場合は、次 のステップに進みます。

a) [新規追加(Add New)] をクリックします。

- b) デフォルトのテンプレートを選択して、[コピー(Copy)] をクリックします。
- c) [ソフトキーテンプレート名(Softkey Template Name)] フィールドに、テンプレートの新しい 名前を入力します。
- d) [保存(Save)] をクリックします。
- **Step 3** 既存のテンプレートにソフトキーを追加するには、次の手順を実行します。
	- a) [検索(Find)] をクリックして、検索条件を入力します。
	- b) 必要な既存のテンプレートを選択します。
- **Step 4** [デフォルトソフトキーテンプレート(DefaultSoftkeyTemplate)]チェックボックスをオンにし、 このソフトキー テンプレートをデフォルトのソフトキー テンプレートとして指定します。
	- あるソフトキーテンプレートをデフォルトのソフトキーテンプレートとして指定した 場合、先にデフォルトの指定を解除してからでないと、そのテンプレートは削除する ことができません。 (注)
- **Step 5** 右上隅にある [関連リンク (Related Links) ] ドロップダウン リストから [ソフトキー レイアウト の設定(Configure Softkey Layout)] を選択し、[移動(Go)] をクリックします。
- **Step 6** [設定するコール状態の選択 (Select a Call State to Configure) ] ドロップダウン リストから、ソフ トキーに表示するコール状態を選択します。
- **Step 7** [選択されていないソフトキー(Unselected Softkeys)] リストから追加するソフトキーを選択し、 右矢印をクリックして [選択されたソフトキー(Selected Softkeys)] リストにそのソフトキーを移 動します。新しいソフトキーの位置を変更するには、上矢印と下矢印を使用します。
- **Step 8** 追加のコール状態でのソフトキーを表示するには、前述のステップを繰り返します。
- **Step 9** [保存(Save)] をクリックします。
- **Step 10** 次のいずれかの操作を実行します。
	- すでにデバイスに関連付けられているテンプレートを変更した場合は、[設定の適用(Apply Config)] をクリックしてデバイスを再起動します。
	- 新しいソフトキー テンプレートを作成した場合は、そのテンプレートをデバイスに関連付け た後にデバイスを再起動します。詳細については、「共通デバイス設定へのソフトキー テン プレートの追加」と「電話機のセクションとソフトキー テンプレートの関連付け」を参照し てください。

#### 次のタスク

次のいずれかの設定ウィンドウにあるソフトキーテンプレートドロップダウンからテンプレート を選択すると、カスタマイズされたソフトキーテンプレートをデバイスに適用できます。

- 電話の設定(Phone Configuration)
- ユニバーサルデバイステンプレート(Universal Device Template)
- BAT テンプレート(BAT Template)
- 共通デバイス設定(Common Device Configuration)
- デバイスプロファイル(Device Profile)
- デフォルトのデバイスプロファイル(Default Device Profile)
- UDP プロファイル(UDP Profile)

### デバイスプロファイルの設定

デバイスプロファイルは特定のデバイスに関連付けられた属性のセットで構成されます。Cisco Extension Mobility 機能を使用するために、作成したデバイスプロファイルをエンドユーザに関連 付けることができます。

### 手順

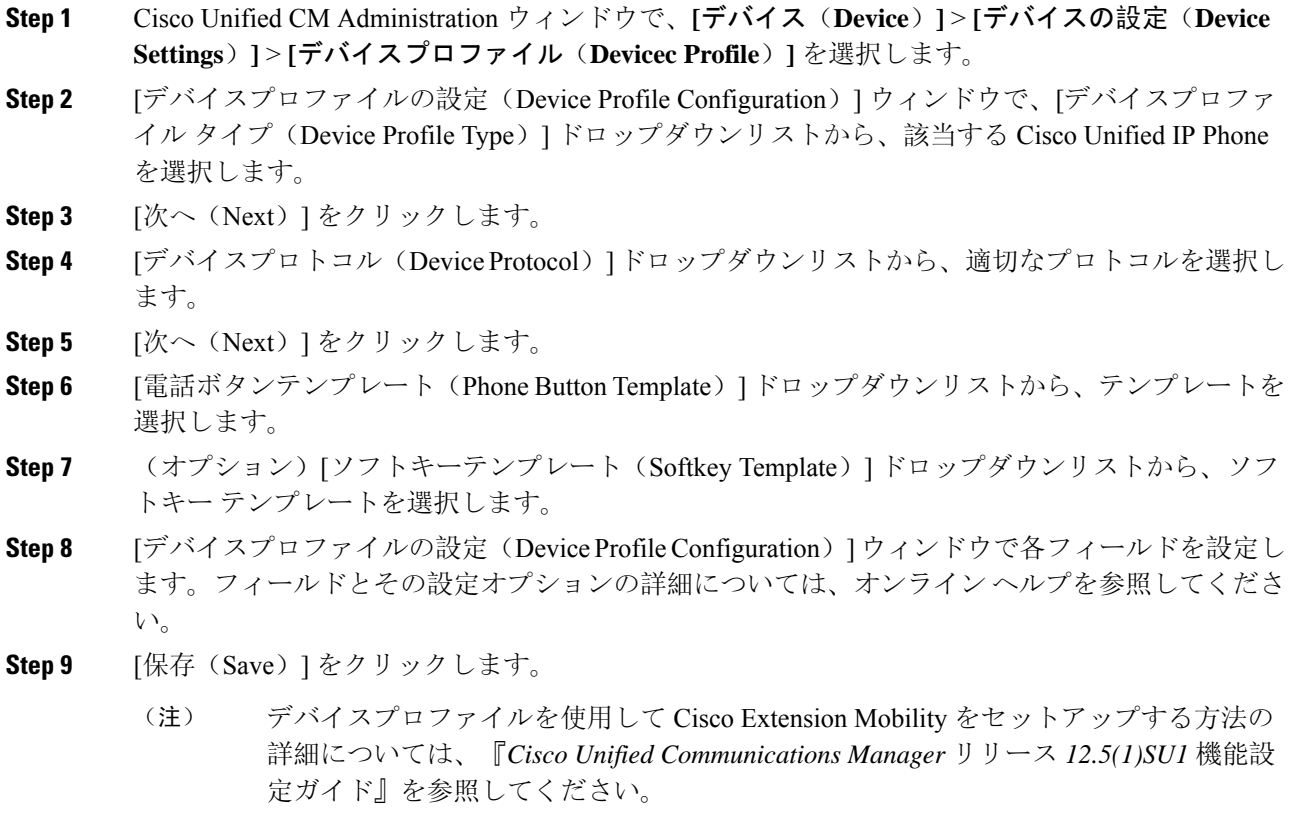

## エンタープライズ電話の設定

### エンタープライズ電話設定の構成

ネットワーク内の電話機で使用可能なデフォルトの製品固有の設定フィールドを設定するには、 次の手順を使用します。

このウィンドウで設定するパラメータは、各種デバイスの [共通の電話プロファイル(Common PhoneProfile)] ウィンドウおよび [電話の設定(Phone Configuration)] ウィンドウにも表示されま す。これらの他のウィンドウでも同じパラメータを設定した場合、それらの設定の優先順位は、 1)[電話の設定(PhoneConfiguration)]ウィンドウでの設定、2)[共通の電話プロファイル(Common Phone Profile)] ウィンドウでの設定、3)[エンタープライズ電話の設定(Enterprise Phone Configuration)] ウィンドウでの設定の順になります。

#### 手順

- **Step 1** Cisco Unified CM Administration から、**[**システム(**System**)**] > [**エンタープライズ電話の設定 (**Enterprise Phone Configuration**)**]** を選択します。
- **Step 2** [製品固有の設定レイアウト(ProductSpecific Configuration Layout)] セクションの必須フィールド に入力します。

すべてのエンタープライズ電話パラメータについて説明を表示するには、[エンタープライズ電話 パラメータの設定(Enterprise Phone Parameters Configuration)] ウィンドウで [?] ボタンをクリック します。

**Step 3** [エンタープライズ電話の設定(EnterprisePhoneConfiguration)]ウィンドウで、残りのフィールド を入力します。フィールドとその設定の詳細については、オンライン ヘルプを参照してくださ い。

### 電話の設定

Unified Communications Manager データベースに電話を手動で追加するには、この手順を実行しま す。自動登録を使用している場合は、次の手順を実行する必要はありません。自動登録を選択す ると、Unified Communications Manager が自動的に電話を追加し、ディレクトリ番号を割り当てま す。

#### 手順

**Step 1** Cisco Unified CM Administration から、**[**デバイス(**Device**)**]** > **[**電話(**Phone**)**]** を選択します。 **Step 2** [新規追加 (Add New) ] をクリックします。

- **Step 3** [電話タイプ(Phone Type)] ドロップダウンリストから、該当する Cisco IP Phone モデルを選択し ます。
- **Step 4** [次へ (Next)] をクリックします。
- **Step 5 5** [デバイスプロトコルの選択 (Select the device protocol)] ドロップダウンリストから、次のいずれ かを選択します。
	- **SCCP**
	- **SIP**
- **Step 6** [次へ (Next)] をクリックします。
- **Step 7** [電話の設定(Phone Configuration)] ウィンドウのフィールドを設定します。フィールドとその設 定オプションの詳細については、オンライン ヘルプを参照してください。
	- セキュリティプロファイルで設定されている CAPF 設定は、[電話の設定(Phone Configuration)] ウィンドウに表示される Certificate AuthorityProxyFunction の設定に関 係するものです。製造元でインストールされる証明書(MIC)またはローカルで有効 な証明書(LSC)に関連する証明書操作の CAPF 設定を設定する必要があります。電 話の設定ウィンドウで更新する CAPF 設定がセキュリティプロファイルの CAPF 設定 に与える影響の詳細については、『Cisco UnifiedCommunications Managerセキュリティ ガイド』を参照してください。 (注)

**Step 8** [保存 (Save) ] をクリックします。

- **Step 9** [関連付け(Association)] エリアで、[回線 [1] 新規 DN を追加(Line [1] Add a new DN)] をク リックします。
- **Step 10** [ディレクトリ番号(Directory Number)] フィールドに、電話に関連付ける電話番号を入力しま す。
- **Step 11** [保存(Save)] をクリックします。

## セルフケアポータル

セルフケアポータルは、展開プロセスの一部として、新しい電話機のプロビジョニングと設定を 行うために使用できます。

- エンドユーザは、ポータルを使用して電話機の機能と設定をカスタマイズできます。
- アクティベーションコードによるデバイスのオンボーディングでは、ポータルを使用して電 話機をアクティブ化するオプションがユーザに提供されます。
- ユーザは、ポータルを使用して、自分用のシングルナンバーリーチのリモート接続先をセル フプロビジョニングすることもできます。

ポータルを使用する前に、エンドユーザにアクセス権を設定する必要があります。ポータルのセッ トアップ方法の詳細については、『*Cisco UnifiedCommunications Manager*機能設定ガイド』の「セ ルフケアポータル」の章を参照してください。

翻訳について

このドキュメントは、米国シスコ発行ドキュメントの参考和訳です。リンク情報につきましては 、日本語版掲載時点で、英語版にアップデートがあり、リンク先のページが移動/変更されている 場合がありますことをご了承ください。あくまでも参考和訳となりますので、正式な内容につい ては米国サイトのドキュメントを参照ください。